## Self-Paced Polling

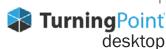

## **CREATING A QUESTION LIST**

- 1. From the TurningPoint Dashboard, select the Content tab.
- 2. Click the Content drop-down menu, mouse over New and select Ouestion List.
- 3. Name the question list and click Save.
- 4. Select the question type and answer choices.
- 5. Optionally, double-click Enter question text to enter questions and answers.

TIP Entering the question and answers allows TurningPoint App participants to view the text on their web-enabled device as well as view the full question in TurningPoint reports.

- 6. Expand Scoring Options to set a correct answer and assign point totals for each question.
- 7. Use the arrows at the bottom of the window to navigate through the question list.
- 8. When the question list is complete, click Close.
- 9. Click Save and Close.

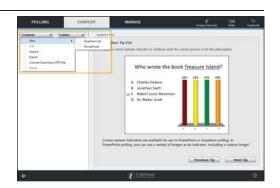

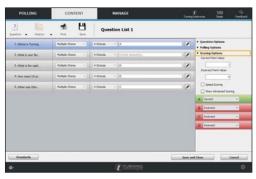

## **ADMINISTERING A SELF-PACED TEST**

- 1. Plug in the **receiver** (if using clickers).
- 2. Open TurningPoint and sign in to your account.
- 3. **Verify** the receiver connection and/or **enable** mobile responses.
- 4. Select a course (optional).
- 5. Select the **question list** below *Content*.
- Click Self-Paced Polling.
  The Self-Paced Polling application opens.
- 7. Click Accept Logins.
  - a. Select the **Participant Login** option from the drop-down menu. Typically, this option will be "off" if using a roster
  - b. Select the **Time Limit** from the drop-down menu.
  - c. Select the Completed Test Message from the drop-down menu.
- 8. Click OK.

At this time the participants may login to the test.

9. Click **Start Polling**. A status icon appears when participants have successfully started taking the test.

- 10. Click Stop Polling
- when all participants have completed the test.
- 11. Click Save.

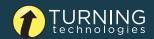

- 1. From the TurningPoint Dashboard, select the Manage tab.
- 2. Select the **saved session** from the left panel.

**NOTE** Expand the associated course to view the session, or if a course was not used, locate the session below Auto.

- 3. Click **Reports** in the center of the *Session Overview* pane.
- 4. Select a report from the drop-down menu.

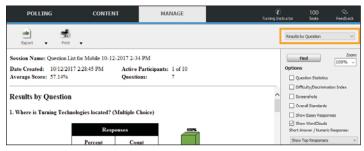

5. Click Close when finished.